# **MINEBEA Co., Ltd.**

# **Digital Indicator CSD Series**

# **Command Mode Serial Driver**

Supported version TOP Design Studio V1.4.7.2 or higher

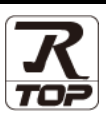

# **CONTENTS**

We want to thank our customers who use the Touch Operation Panel.

## **1. System configuration [Page 2](#page-1-0)**

Describes the devices required for connection, the setting of each device, cables, and configurable systems.

# **2. External device selection [Page 3](#page-2-0)**

Select a TOP model and an external device.

### **3. TOP** communication setting **[Page 4](#page-3-0)**

Describes how to set the TOP communication.

## **4. External device setting [Page 10](#page-8-0)**

Describes how to set up communication for external devices.

### **5.** Cable table **[Page 11](#page-9-0)**

Describes the cable specifications required for connection.

### **6.** Supported addresses **[Page 12](#page-11-0)**

Refer to this section to check the addresses which can communicate with an external device.

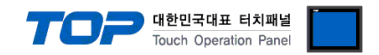

# <span id="page-1-0"></span>**1. System configuration**

The system configuration of TOP and "MINEBEA Co., Ltd. – Digital Indicator CSD Series Command Mode Serial" is as follows:

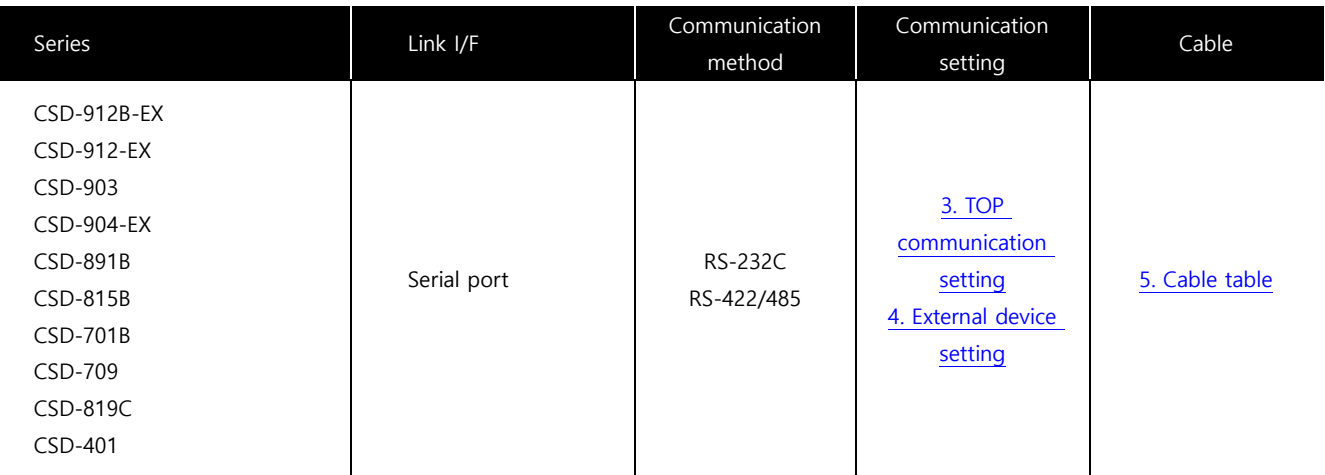

■ Connectable configuration

• 1:1 (one TOP and one external device) connection

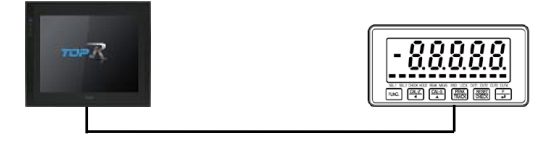

• 1:N (one TOP and multiple external devices) connection

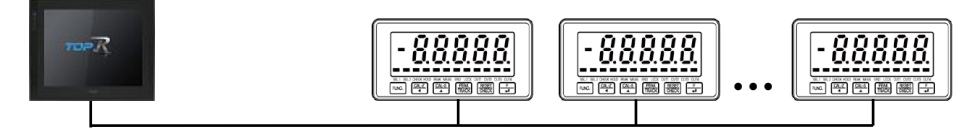

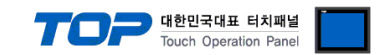

# <span id="page-2-0"></span>**2. External device selection**

■ Select a TOP model and a port, and then select an external device.

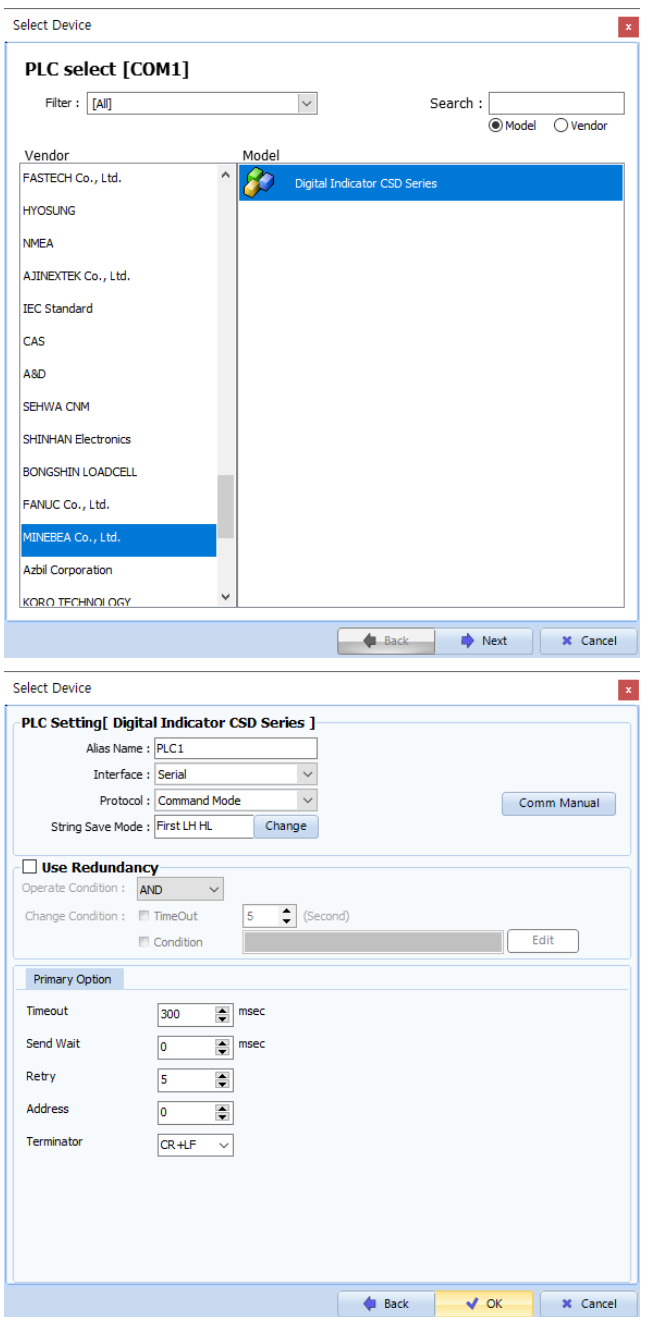

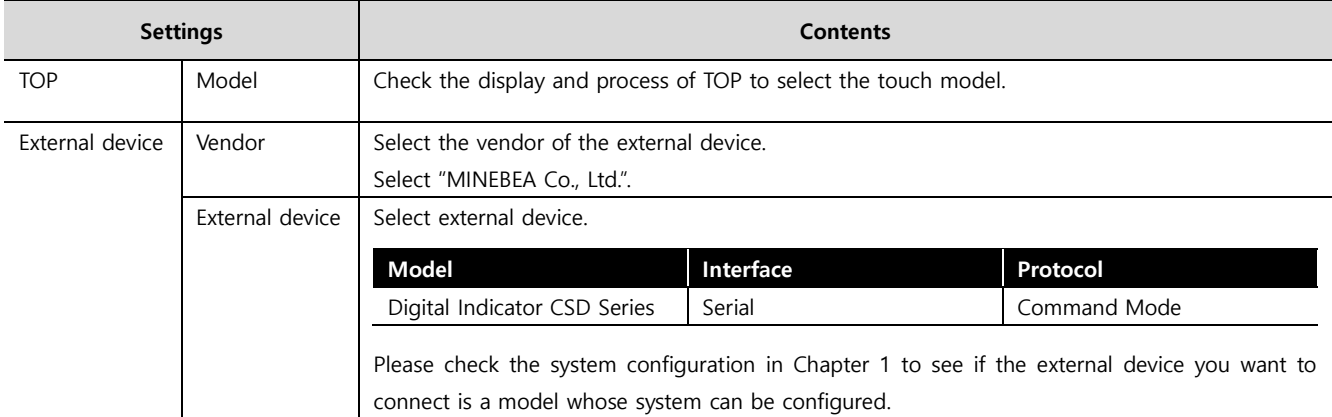

#### - - -<br>- 대한민국대표 터치패널 Touch Operation Pane

# <span id="page-3-0"></span>**3. TOP communication setting**

The communication can be set in TOP Design Studio or TOP main menu. The communication should be set in the same way as that of the external device.

### **3.1 Communication setting in TOP Design Studio**

#### **(1) Communication interface setting**

- [ Project > Project Property > TOP Setting ] → [ Project Options > "Use HMI Setup" Check > Edit > Serial ]
	- Set the TOP communication interface in TOP Design Studio.

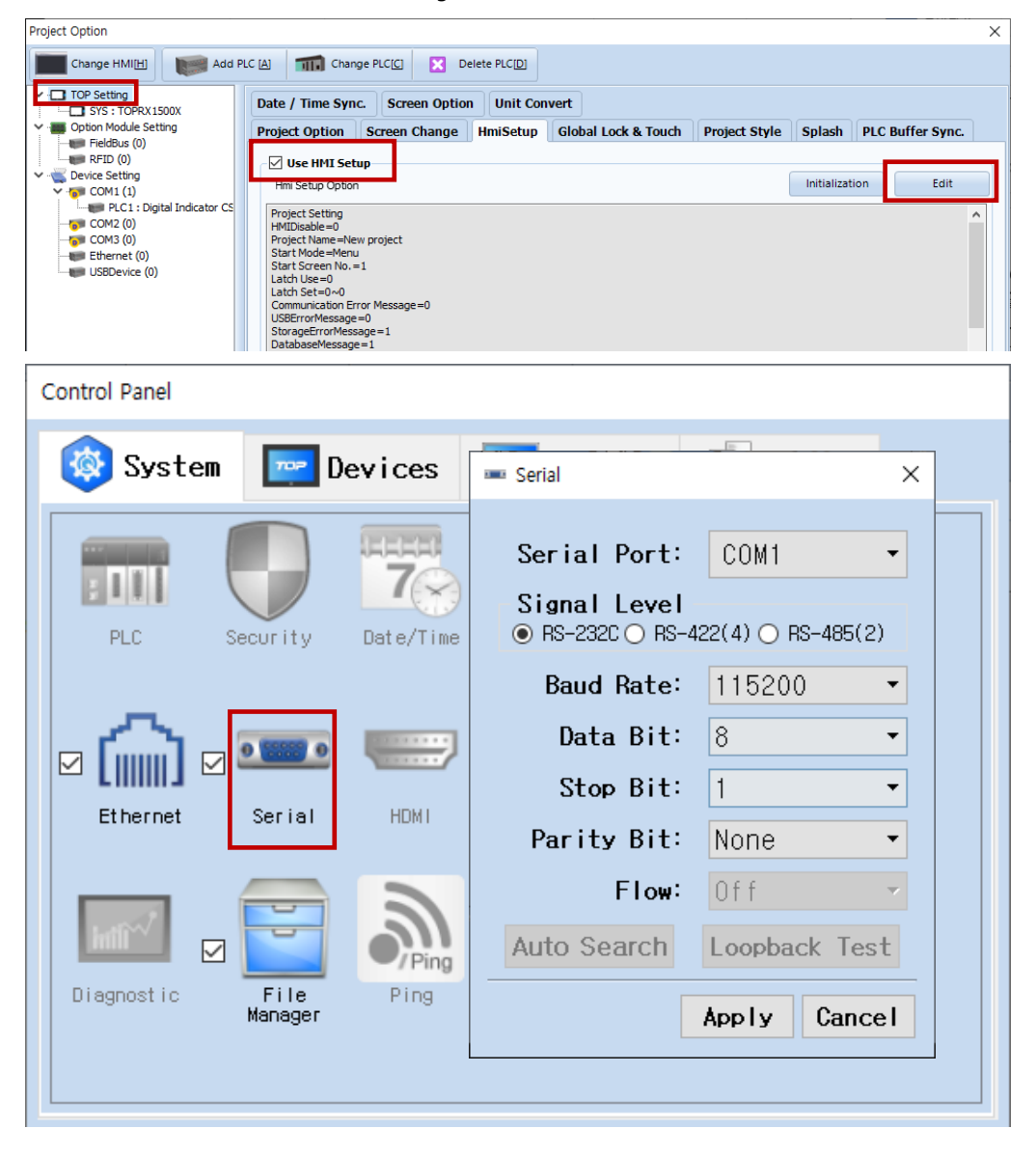

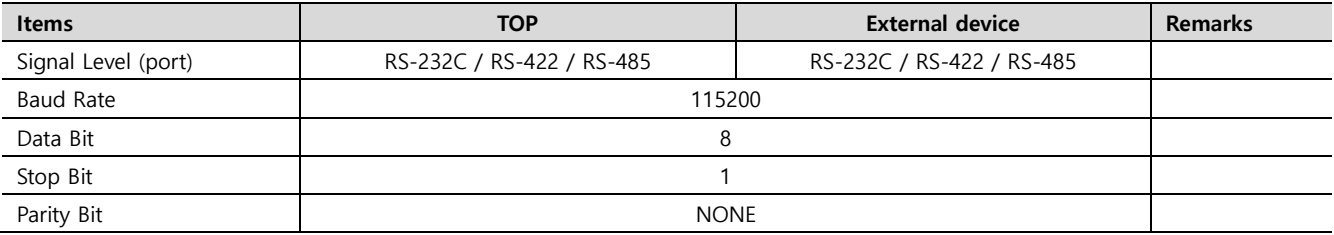

\* The above settings are examples recommended by the company.

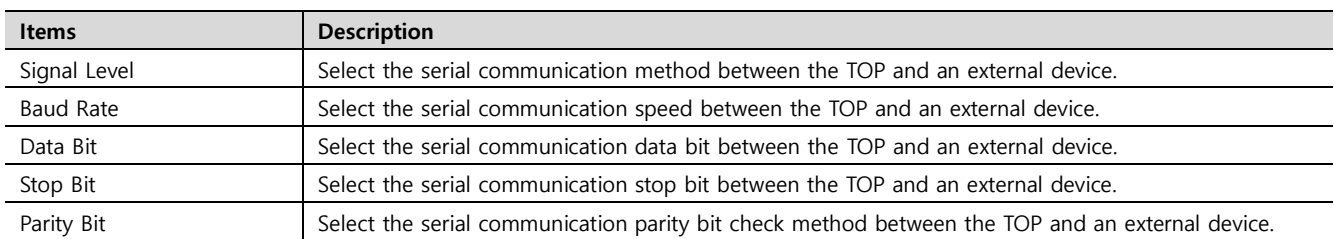

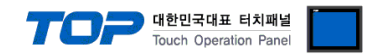

### **(2) Communication option setting**

- [ Project > Project Property > PLC Settings > COM > "PLC1 : Digital Indicator CSD Series"]
	- Set the options of the Digital Indicator CSD Series Command Mode Serial communication driver in TOP Design Studio.

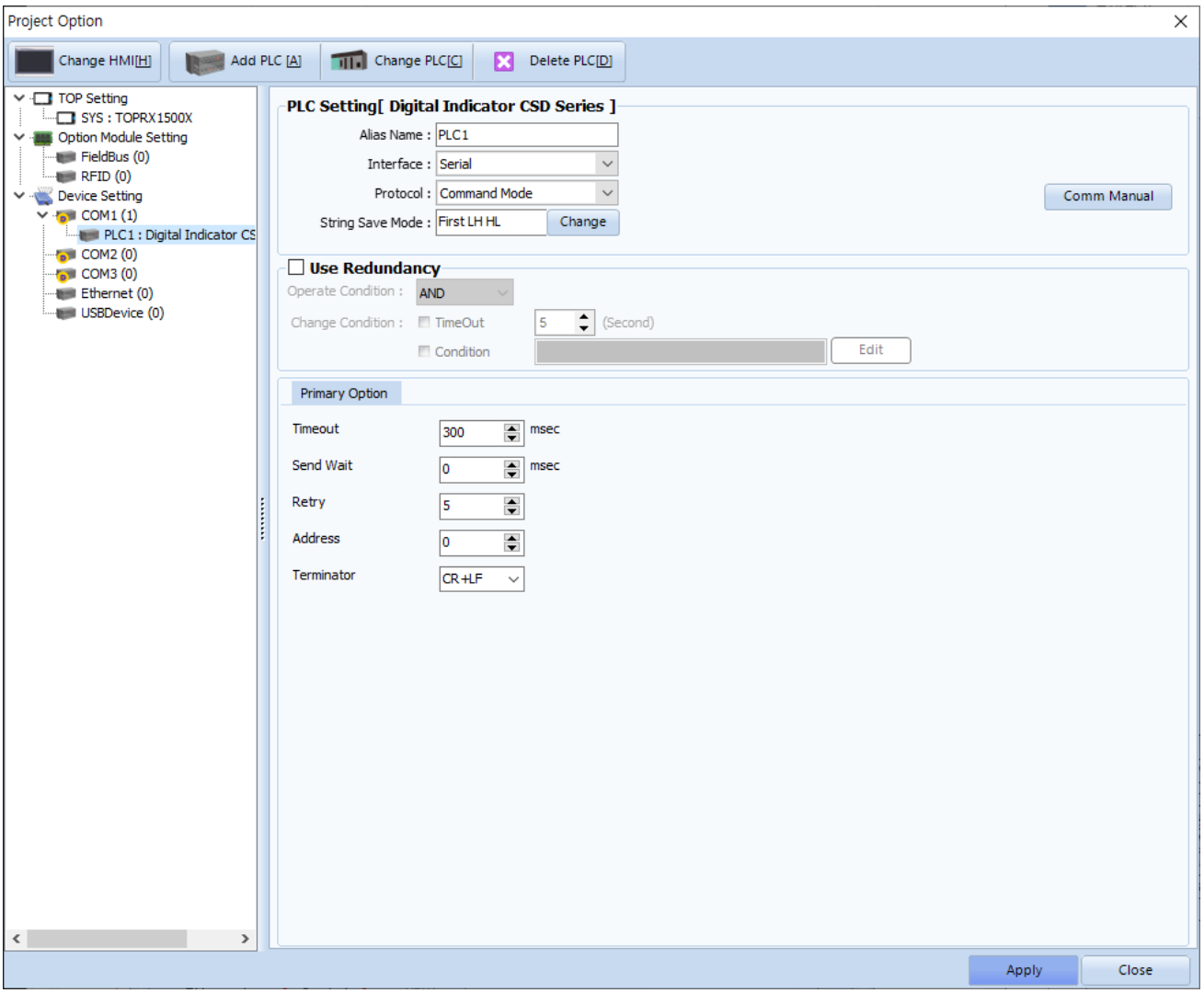

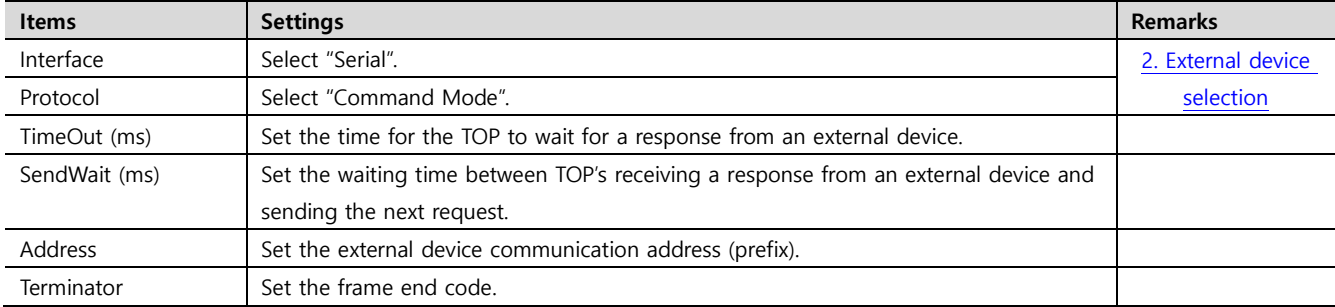

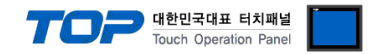

### **3.2. Communication setting in TOP**

**\* This is a setting method when "Use HMI Setup" in the setting items in "3.1 TOP Design Studio" is not checked.**

■ Touch the top of the TOP screen and drag it down. Touch "EXIT" in the pop-up window to go to the main screen.

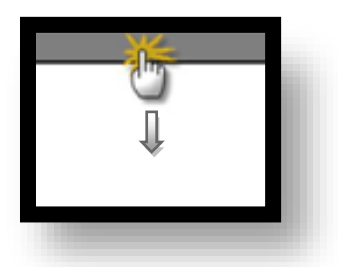

#### **(1) Communication interface setting**

■ [ Main Screen > Control Panel > Serial ]

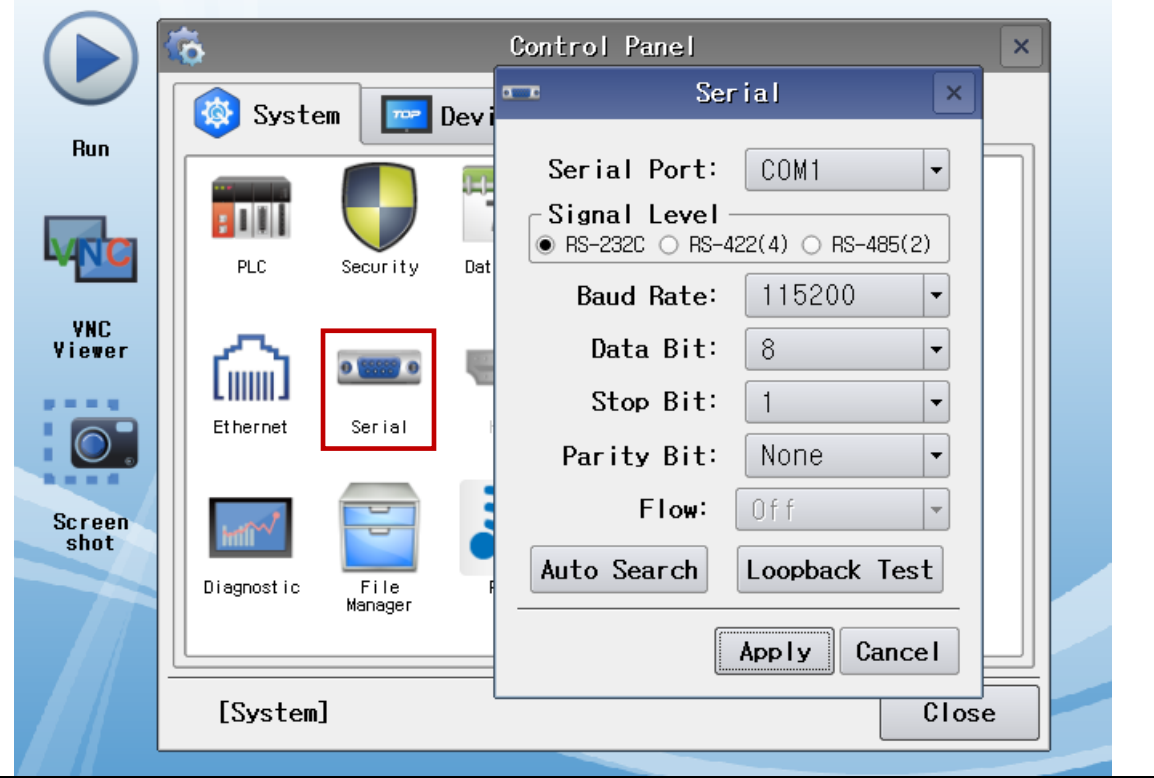

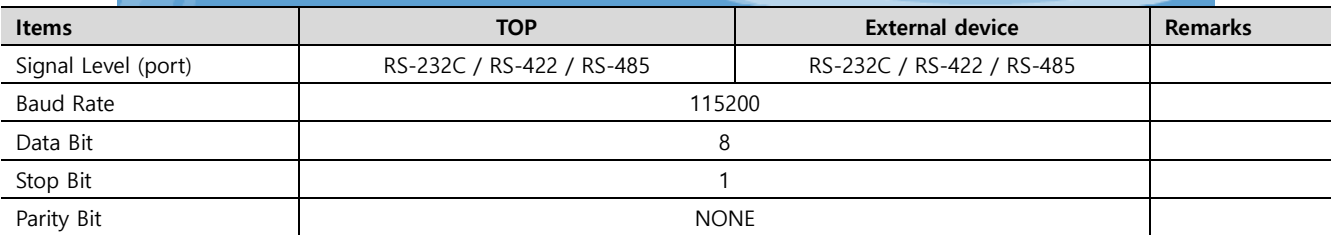

\* The above settings are examples recommended by the company.

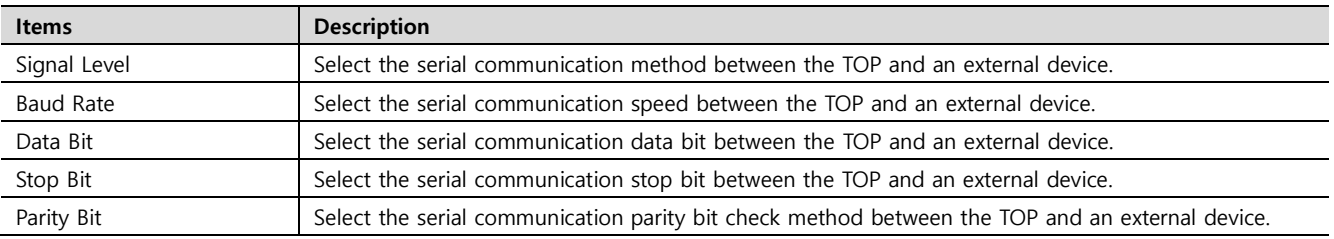

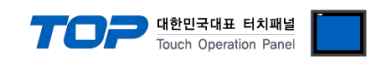

### **(2) Communication option setting**

÷

■ [ Main Screen > Control Panel > PLC ]

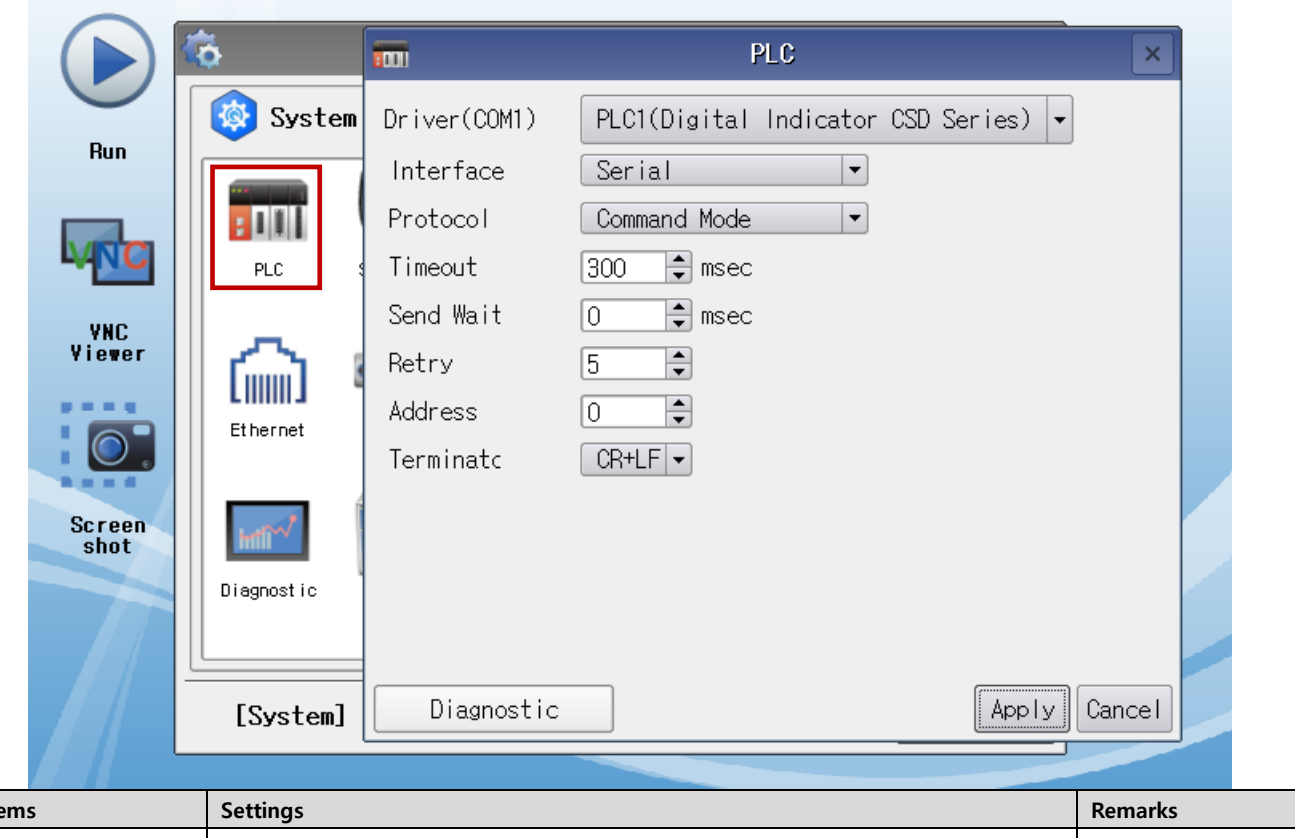

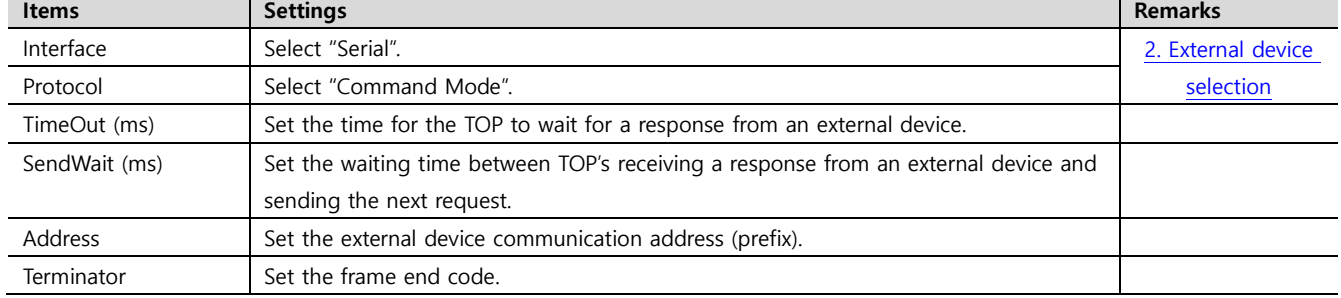

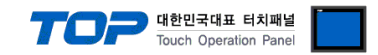

### **3.3 Communication diagnostics**

■ Check the interface setting status between the TOP and an external device.

- Touch the top of the TOP screen and drag it down. Touch "EXIT" in the pop-up window to go to the main screen.
- Check if the COM port settings you want to use in [Control Panel > Serial] are the same as those of the external device.
- Diagnosis of whether the port communication is normal or not
- Touch "Communication diagnostics" in [Control Panel > PLC ].
- The Diagnostics dialog box pops up on the screen and determines the diagnostic status.

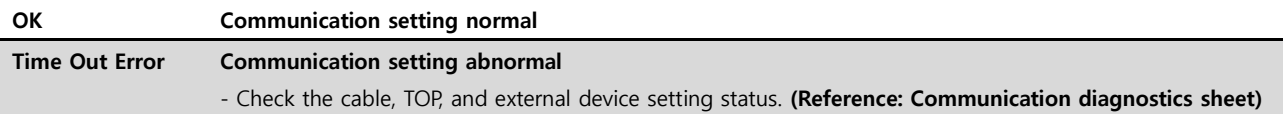

#### ■ Communication diagnostics sheet

- If there is a problem with the communication connection with an external terminal, please check the settings in the sheet below.

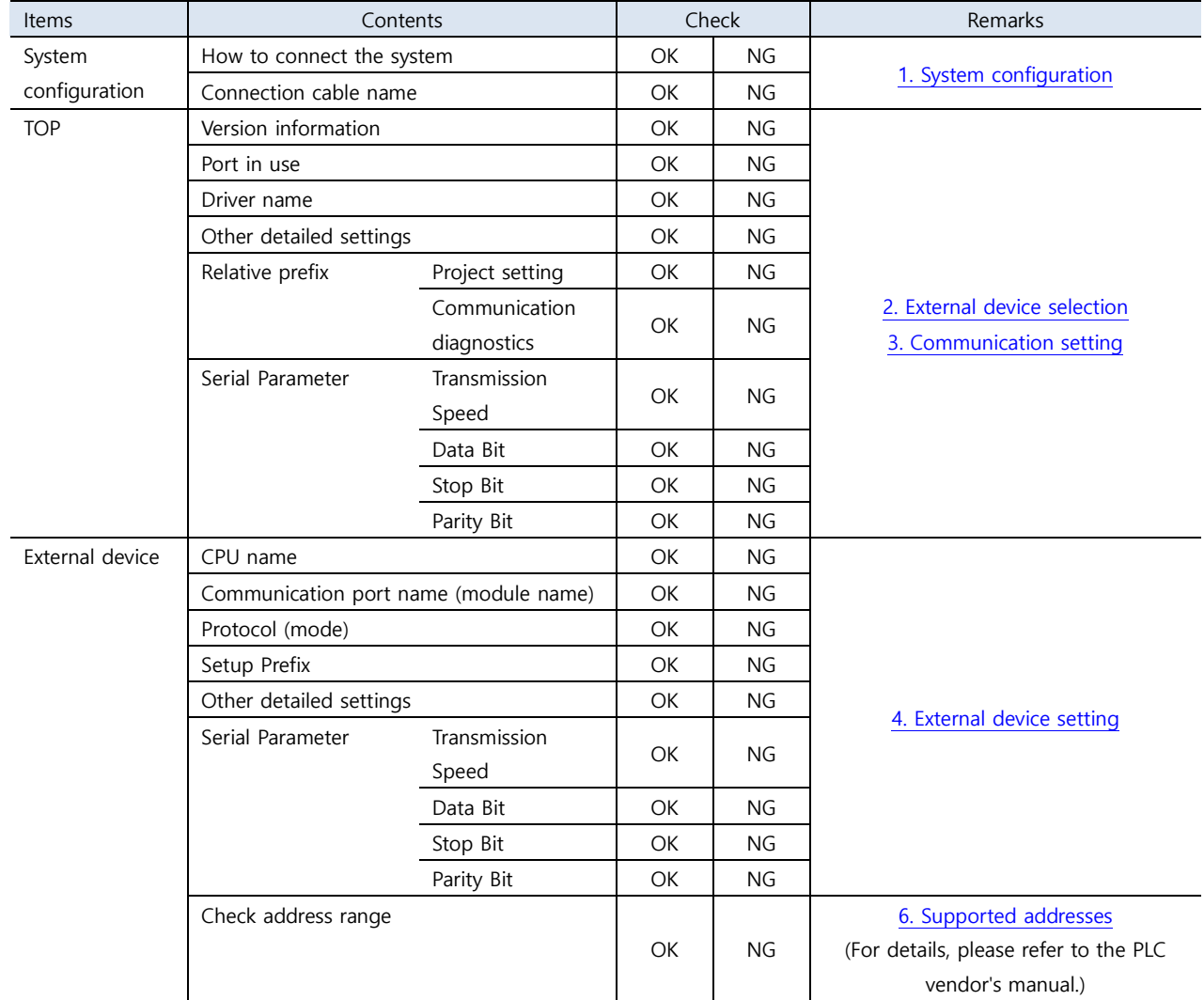

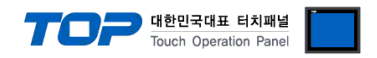

# <span id="page-8-0"></span>**4. External device setting**

Set the equivalent communication settings to that of the TOP by referring to MINEBEA Co., Ltd.'s user manual.

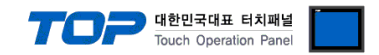

# <span id="page-9-0"></span>**5. Cable table**

This chapter introduces a cable diagram for normal communication between the TOP and the corresponding device. (The cable diagram described in this section may differ from the recommendations of "MINEBEA Co., Ltd.")

### ■ **RS-232C** (1:1 connection)

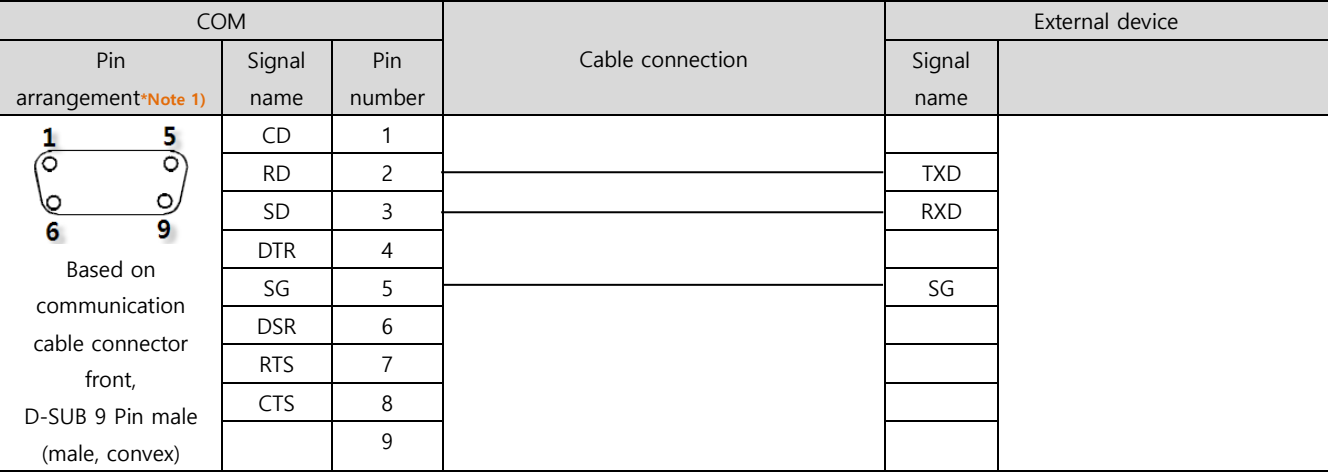

\*Note 1) The pin arrangement is as seen from the connecting side of the cable connection connector.

#### ■ **RS-422** (1:1 connection)

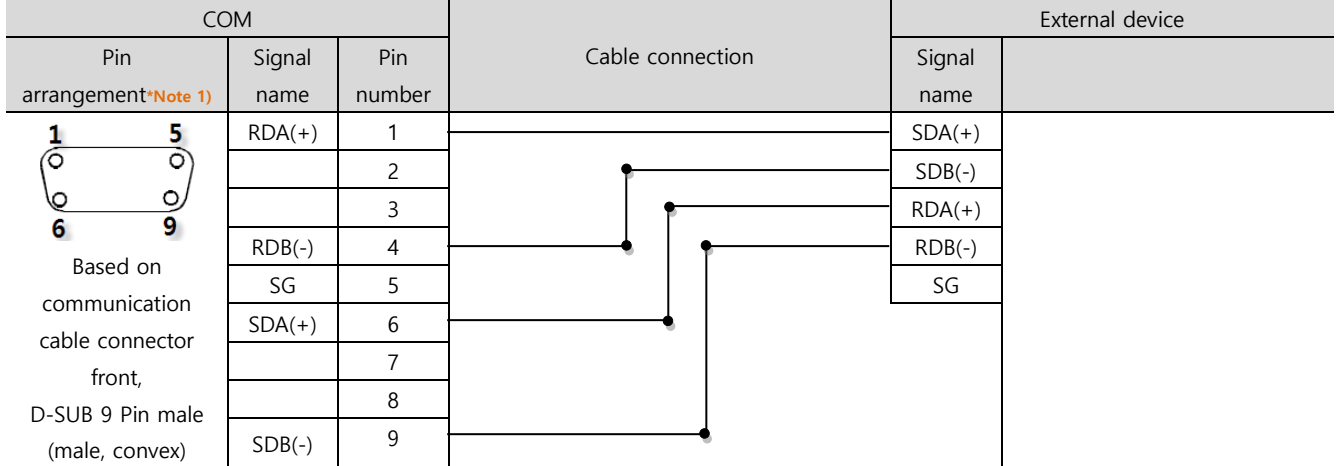

\*Note 1) The pin arrangement is as seen from the connecting side of the cable connection connector.

#### ■ **RS-485** (1:1 connection)

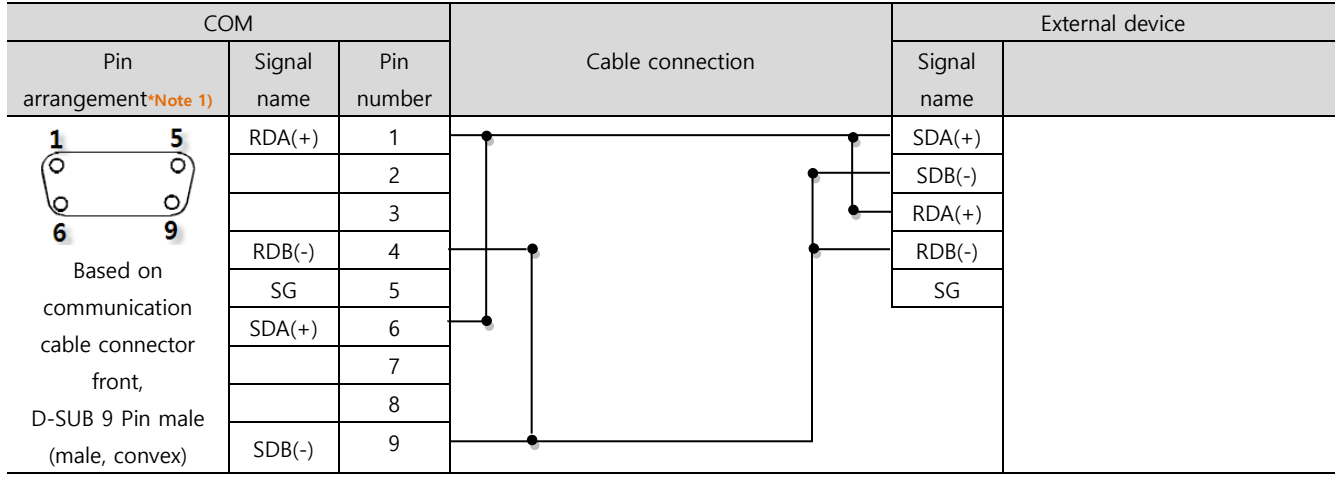

\*Note 1) The pin arrangement is as seen from the connecting side of the cable connection connector.

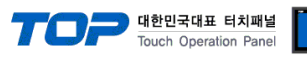

#### ■ **RS-485** (1:1 connection)

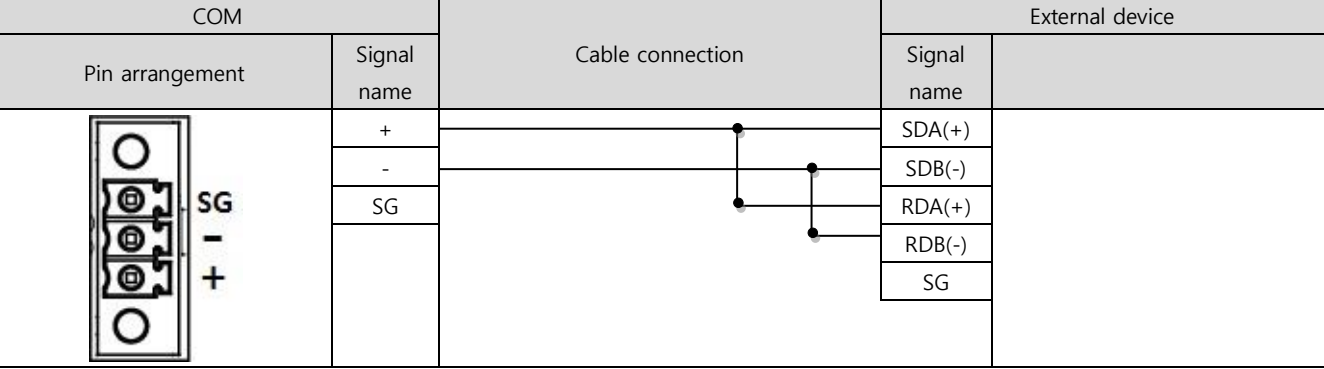

■ **RS-422** (1:N connection) – Refer to 1:1 connection to connect in the following way.

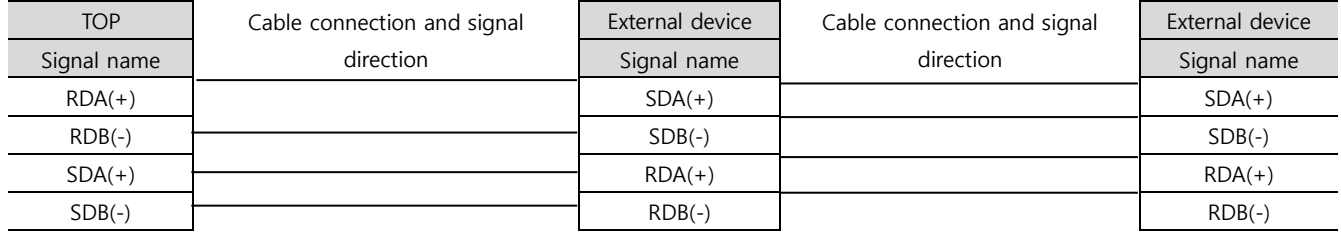

■ **RS-485** (1:N connection) – Refer to 1:1 connection to connect in the following way.

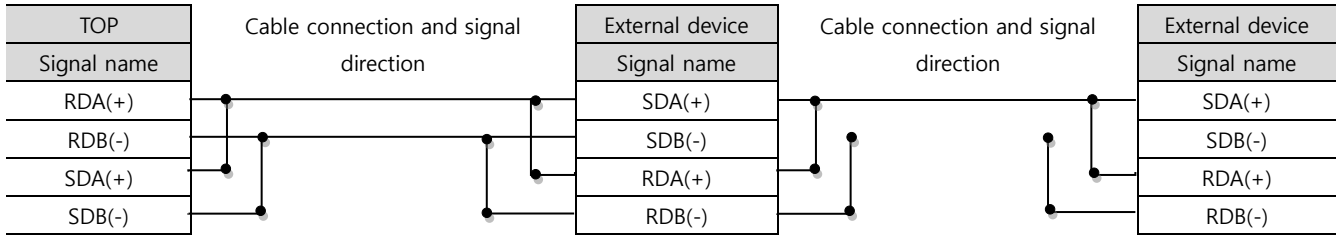

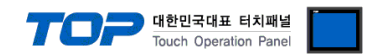

# <span id="page-11-0"></span>**6. Supported addresses**

The devices available in TOP are as follows:

The device range (address) may differ depending on the CPU module series/type. The TOP series supports the maximum address range used by the external device series. Please refer to each CPU module user manual and be take caution to not deviate from the address range supported by the device you want to use.

In TOP Design Studio, Digital Indicator CSD Series Command Mode Serial communication driver devices require entry of Command No. in CSD Command Mode. Refer to the manual of the model and use supported Command No.

Address example)

R20 : when reading data request Command No. 20

R70/W80:01 : Function No. is 01, when reading data, request Command No. 70, write 80

CMD50 : Command No. 50 Command transmission

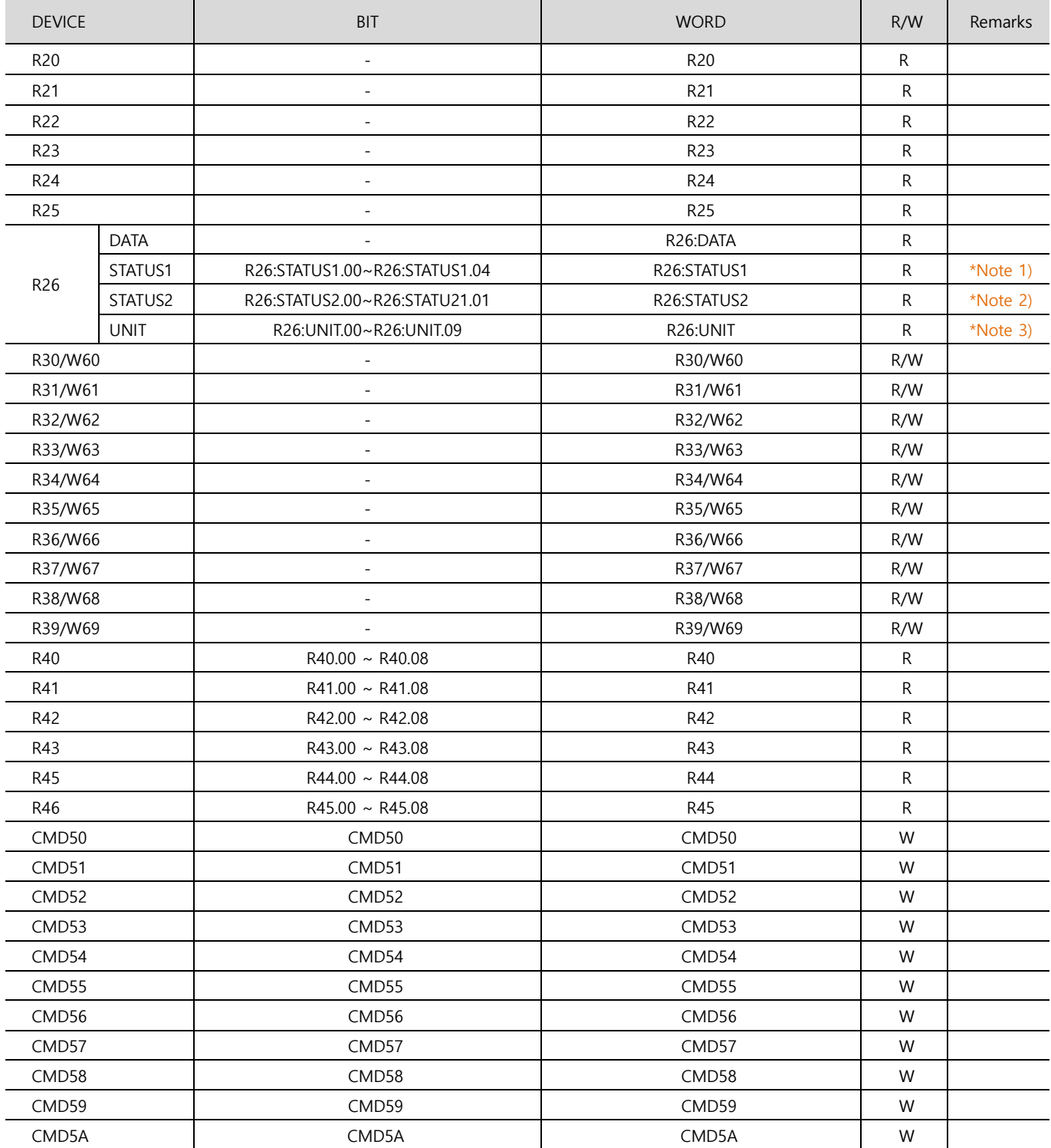

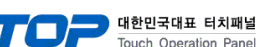

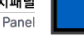

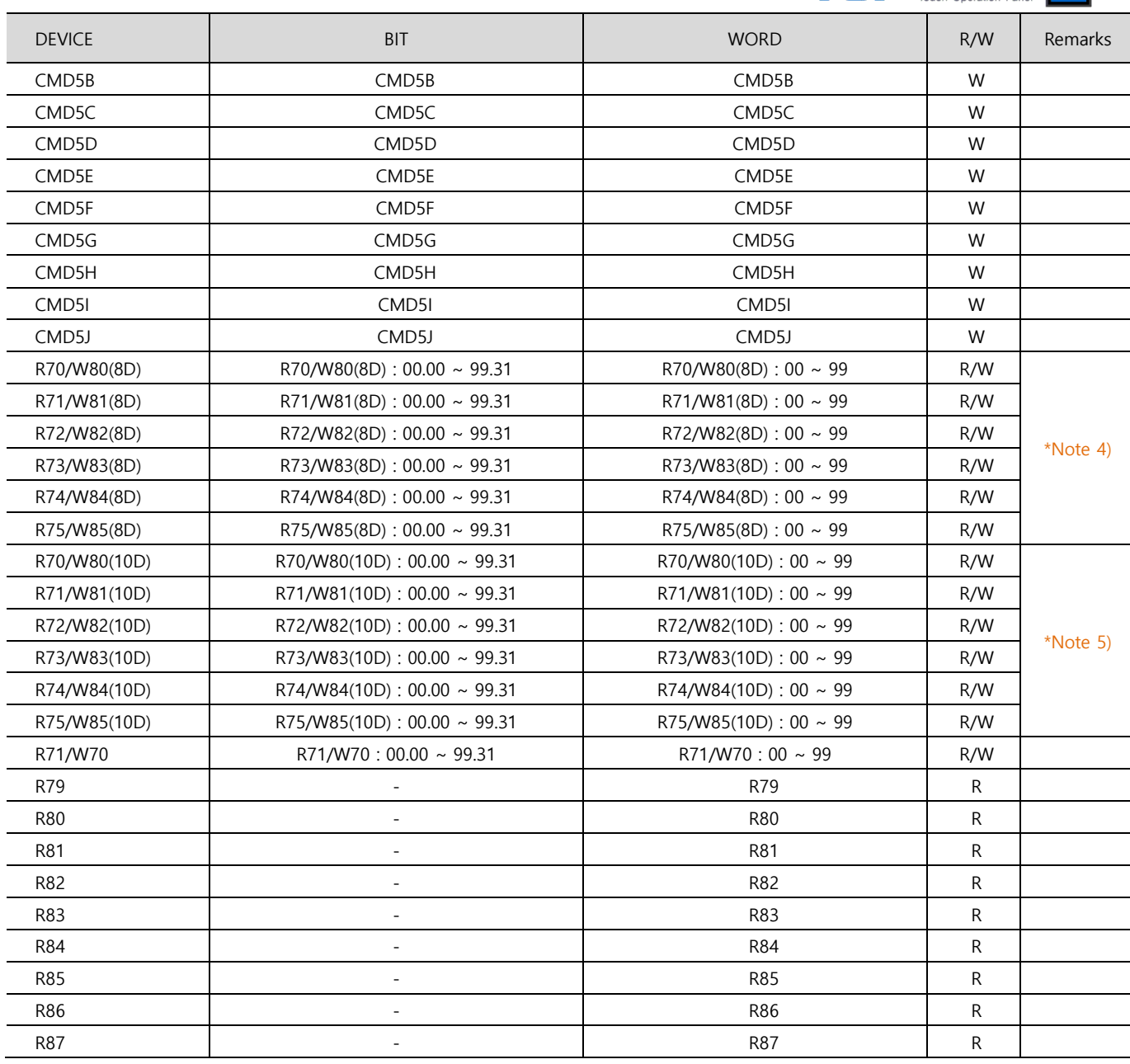

\*Note 1) R26:DATA must be registered on the same screen or read from the script to display normal data.

Data when each bit is ON. (There could be differences among models.)

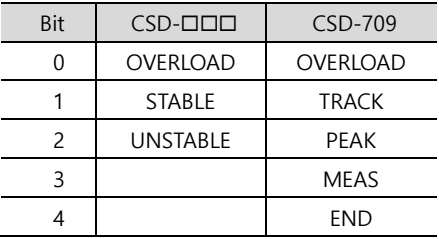

\*Note 2) R26:DATA must be registered on the same screen or read from the script to display normal data.

Data when each bit is ON. (There could be differences among models.)

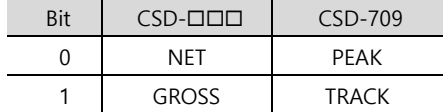

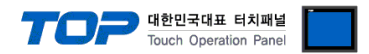

\*Note 3) R26:DATA must be registered on the same screen or read from the script to display normal data.

#### Data when each bit is ON. (There could be differences among models.)

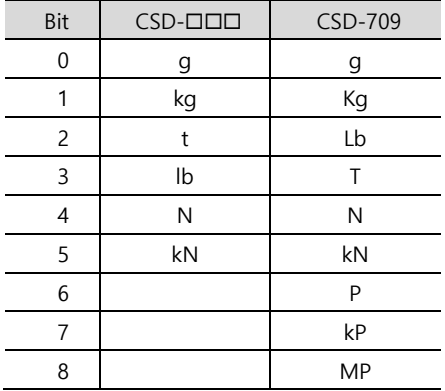

\*Note 4) Request data in frames if the data is 8 digits or less. R70/W80 (8D):□□ when entering □□is Function No. \*Note 5) Request data in frames if the data is 10 digits or less.

R70/W80 (10D):□□ when entering □□is Function No.